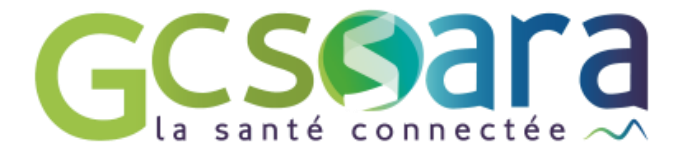

# **Le PPCS**

31 août 2023

**GCS SARA** Parc technologique de la Pardieu 24 allée Evariste Galois – 63170 Aubière Tél. 04 73 31 41 88 – Mail : contact@sante-ara.fr [www.sante-ara.fr](http://www.sante-ara.fr/)

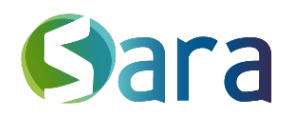

## **1. Prérequis**

L'accès au module PPCS est réservé aux professionnels **habilités** sur le dossier. Cet onglet n'est disponible que pour les structures. Si vous agissez en votre nom propre, il n'apparaitra pas.

#### **2. Création du PPCS**

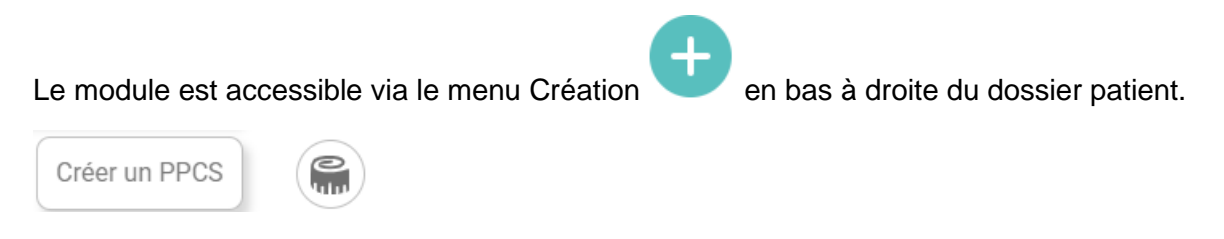

#### **3. PPCS en cours**

Vous pouvez renseigner la version du plan, ainsi que de faire un rapide résumé de la situation.

Vous pouvez ensuite ajouter une problématique en choisissant parmi les propositions suggérées dans le menu déroulant ou en ajoutant un texte libre.

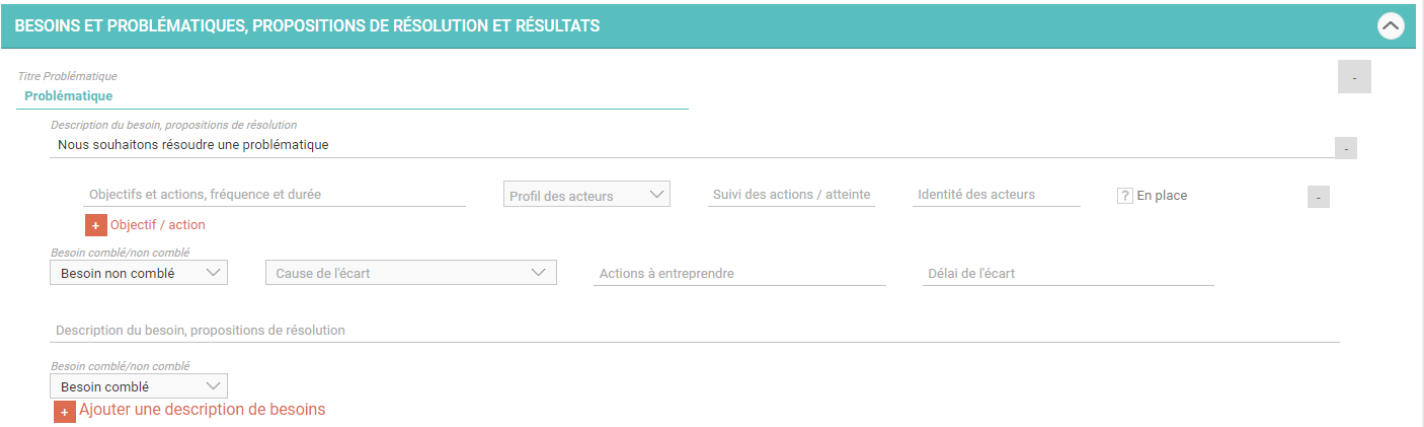

Chaque problématique peut être complétée par plusieurs objectifs, eux-mêmes décrits et associés à un ou plusieurs professionnels.

Un même objectif peut par ailleurs être affecté à plusieurs problématiques. Vous pouvez aussi

l'enlever de la problématique ou le supprimer définitivement en cliquant sur

Pour chaque objectif, il est possible d'indiquer si le besoin est comblé ou non. Si non, des champs apparaissent pour compléter l'information.

En cours de création, les champs renseignés s'enregistrent automatiquement et vous pourrez alors retrouver le PPCS en construction dans les documents de travail.

 $\frac{2}{\sqrt{2}}$ 

PPS / PSI

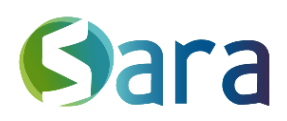

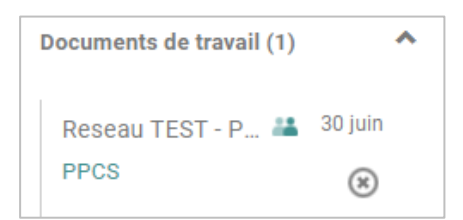

Vous pouvez également éditer une version PDF avant validation en cliquant sur Télécharger un aperçu du plan.

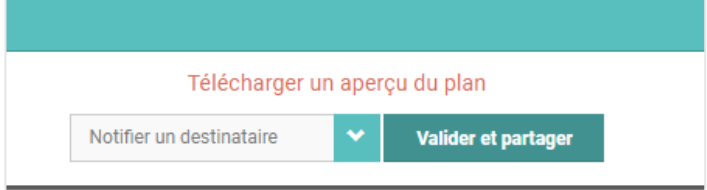

Une fois validé, les champs du PPCS ne s'effacent pas pour vous permettre de le reprendre et le retravailler. Cependant, il est également possible de les ré-initialiser si vous souhaitez travailler sur une page vierge.

Réinitialiser

### **4. Diffusion du PPCS**

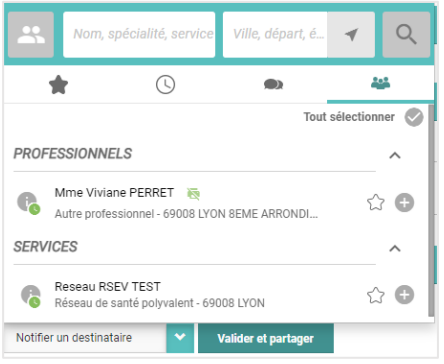

Une fois votre PPCS finalisé, vous pouvez le valider et notifier des professionnels en les sélectionnant. Une version PDF leur sera adressée et enregistrée dans la ressource documentaire

#### **5. Lien avec les Plans Individualisés**

Tous les objectifs créés dans le PPCS seront automatiquement créés dans les plans individualisés et associés aux professionnels renseignés. Si vous modifiez ensuite le contenu des champs d'un objectif dans les plans individualisés alors ils seront modifiés dans le PPCS et vice versa.

NB : si vous créez initialement un objectif depuis le module "plans individualisés", il ne s'affichera pas d'office dans le PPCS. Vous devrez créer une problématique dans "PPCS" & lui associer l'objectif que vous venez de créer pour qu'il s'affiche.

Ainsi, l'objectif créé sera visible dans les 2 modules. Les modifications apportées dans l'un se répercuteront dans l'autre.

 $\frac{3}{2}$ 

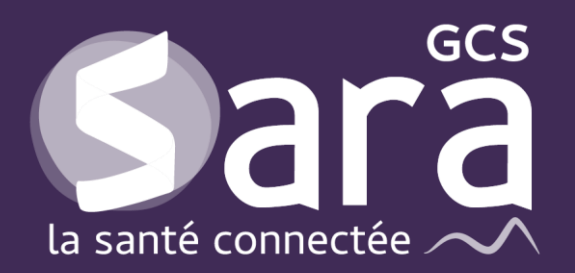

Parc technologique de la Pardieu

24 allée Evariste Galois 63170 Aubière Tél. 04 73 31 41 88 Mail: [contact@sante-ara.fr](mailto:contact@sante-ara.fr) **[www.sante-ara.fr](http://www.sante-ara.fr/)**

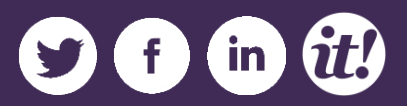